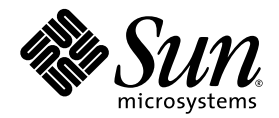

# Sun Fire™ V60x Compute Grid Versionsinformation för racksystem

Sun Microsystems, Inc. 4150 Network Circle Santa Clara, CA 95054 U.S.A. 650-960-1300

Artikelnr 817-4475-10 Oktober 2003

Skicka kommentarer om dokumentet till: http://www.sun.com/hwdocs/feedback

Copyright 2003 Sun Microsystems, Inc., 4150 Network Circle, Santa Clara, California 95054, U.S.A. Med ensamrätt.

DEN HÄR PRODUKTEN INNEHÅLLER KONFIDENTIELL INFORMATION OCH TILLVERKNINGSSHEMLIGHETER SOM TILLHÖR SUN MICROSYSTEMS, INC. ANVANDNING, AVSLOJANDE ELLER REPRODUKTION AV DESSA AR FORBJUDET UTAN FOREGÅENDE<br>SKRIFTLIGT UTTRYCKLIGT GODKÄNNANDE FRÅN SUN MICROSYSTEMS, INC.

Det här dokumentet och den produkt det hänför sig till distribueras med en licens som reglerar användning, kopiering, distribution och dekompilering. Ingen del av produkten eller det här dokumentet får mångfaldigas på något sätt utan skriftligt tillstånd från Sun och Suns eventuella licensgivare.

Det här paketet kan innehålla material som har utvecklats av tredje parter. Programvara från övriga företag, inklusive teckensnittsteknik, är skyddat av upphovsrätt och tillhandahålls på licens av Suns leverantörer.

Delar av produkten kan härröra från Berkeley BSD-system som tillhandahålls på licens från University of California. UNIX är ett registrerat varumärke i USA och övriga länder och tillhandahålls under licens med ensamrätt från X/Open Company, Ltd.

Sun, Sun Microsystems, Sun-logotypen, Sun ONE, Sun ONE-logotypen, Sun Fire, AnswerBook2, docs.sun.com, Java och Solaris är varumärken eller registrerade varumärken som tillhör Sun Microsystems, Inc. i USA och andra länder.

Alla SPARC-varumärken används under licens och är varumärken eller registrerade varumärken som tillhör SPARC International, Inc. i USA och<br>andra länder. Produkter med SPARC-varumärken bygger på en arkitektur som har utveck

OPEN LOOK och det grafiska användargränssnittet från Sun™ är utvecklade av Sun Microsystems, Inc. för dess användare och licenstagare. Sun erkänner betydelsen av Xerox forskning och utveckling av grafiska användargränssnitt för datorindustrin. Sun innehar en licens utan ensamrätt<br>från Xerox för Xerox grafiska användargränssnitt, som också omfattar Suns licens följer Suns skriftliga licensavtal.

Informationen i och de produkter som omfattas av den här handboken lyder under USAs exportlagar (U.S. Export Control laws) och kan även lyda under export- och importlagstiftningen i andra länder. Det är absolut förbjudet för slutanvändaren att direkt eller indirekt använda produkten i samband med kärnvapen, missiler, kemisk-/biologiska vapen eller kärnreaktordrivna skepp. Det samma gäller för slutanvändningen. Export eller återexport till länder som omfattas av handelsembargon från USA, eller till enheter som är upptagna på listor med länder som USA inte exporterar till, inklusive men inte begränsat till, de personer som nekas export samt särskilda nationalitetslistor, är strängt förbjudet. Användningen av reserv- eller ersättningsprocessorer begränsas till reparationer eller direkt utbyte av processorer i produkter som exporteras i enlighet med gällande exportlagar i USA. Användning av processorer som produktuppgraderingar är absolut förbjudet, om inte USA:s regering har givit sin tillåtelse.

DOKUMENTATIONEN TILLHANDAHÅLLS "I BEFINTLIGT SKICK". SUN ERKÄNNER INGA UTTRYCKLIGA ELLER UNDERFÖRSTÅDDA VILLKOR, LÖFTEN OCH GARANTIER, INKLUSIVE UNDERFÖRSTÅDDA GARANTIER OM SÄLJBARHET, LÄMPLIGHET FÖR ETT VISST ÄNDAMÅL ELLER LAGLIGHET. DETTA GÄLLER I ALLA FALL DÅ DET INTE FINNS JURIDISKT BINDANDE SKÄL TILL MOTSATSEN.

Copyright 2003 Sun Microsystems, Inc., 4150 Network Circle, Santa Clara, California 95054, Etats-Unis. Tous droits réservés.

CE PRODUIT CONTIENT DES INFORMATIONS CONFIDENTIELLES ET DES SECRETS COMMERCIAUX DE SUN MICROSYSTEMS, INC. SON UTILISATION, SA DIVULGATION ET SA REPRODUCTION SONT INTERDITES SANS AUTORISATION EXPRESSE, ECRITE ET PREALABLE DE SUN MICROSYSTEMS, INC.

Ce produit ou document est protégé par un copyright et distribué avec des licences qui en restreignent l'utilisation, la copie, la distribution, et la décompilation. Aucune partie de ce produit ou document ne peut être reproduite sous aucune forme, par quelque moyen que ce soit, sans l'autorisation préalable et écrite de Sun et de ses bailleurs de licence, s'il  $\hat{y}$  ena.

Cette distribution peut comprendre des composants développés par des tierces parties. Le logiciel détenu par des tiers, et qui comprend la<br>technologie relative aux polices de caractères, est protégé par un copyright et lic

Des parties de ce produit pourront être dérivées des systèmes Berkeley BSD licenciés par l'Université de Californie. UNIX est une marque déposée aux Etats-Unis et dans d'autres pays et licenciée exclusivement par X/Open Company, Ltd.

Sun, Sun Microsystems, the Sun logo, Sun ONE, the Sun ONE logo, Sun Fire, AnswerBook2, docs.sun.com, Java, et Solaris sont des marques de fabrique ou des marques déposées de Sun Microsystems, Inc. aux Etats-Unis et dans d'autres pays.

Toutes les marques SPARC sont utilisées sous licence et sont des marques de fabrique ou des marques déposées de SPARC International, Inc. aux Etats-Unis et dans d'autres pays. Les produits protant les marques SPARC sont basés sur une architecture développée par Sun Microsystems, Inc.

Ce produit est soumis à la législation américaine en matière de contrôle des exportations et peut être soumis à la règlementation en vigueur dans d'autres pays dans le domaine des exportations et importations. Les utilisations , ou utilisateurs finaux, pour des armes nucléaires, des missiles, des armes biologiques et chimiques ou du nucléaire maritime, directement ou indirectement, sont strictement interdites. Les exportations ou<br>reexportations vers les pays sous embargo américain, ou vers des entités figurant mais de manière non exhaustive, la liste de personnes qui font objet d'un ordre de ne pas participer, d'une façon directe ou indirecte, aux exportations des produits ou des services qui sont régis par la législation américaine en matière de contrôle des exportations et la liste de ressortissants spécifiquement désignés, sont rigoureusement interdites. L'utilisation de pièces détachées ou d'unités centrales de remplacement est limitée aux réparations ou à l'échange standard d'unités centrales pour les produits exportés, conformément à la législation américaine en matière d'exportation. Sauf autorisation par les autorités des Etats-Unis, l'utilisation d'unités centrales pour procéder à des mises à jour de produits est rigoureusement interdite.

LA DOCUMENTATION EST FOURNIE "EN L'ÉTAT" ET TOUTES AUTRES CONDITIONS, DECLARATIONS ET GARANTIES EXPRESSES OU TACITES SONT FORMELLEMENT EXCLUES, DANS LA MESURE AUTORISEE PAR LA LOI APPLICABLE, Y COMPRIS NOTAMMENT TOUTE GARANTIE IMPLICITE RELATIVE A LA QUALITE MARCHANDE, A L'APTITUDE A UNE UTILISATION PARTICULIERE OU A L'ABSENCE DE CONTREFAÇON.

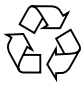

Var snäll och sopsortera förpackningen

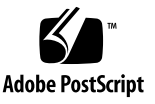

# Innehåll

[Sammanfattning av dokumentationen för racksystemet Sun Fire V60x](#page-5-0)  [Compute Grid 2](#page-5-0) [Återställning av programvara](#page-6-0) 3 [Återställa Red Hat Enterprise Linux 2.1 3](#page-6-1) [Installera om operativsystemet 3](#page-6-2) [Konfigurera om operativsystemet](#page-12-0) 9 [Återställning av programvaran Cluster Grid Manager 1](#page-14-0)1 [Installera om programvaran Sun Control Station 2.0 1](#page-14-1)1 [Konfigurera om versionen av insticksprogrammet för](#page-15-0)  [Java för Mozilla](#page-15-0) 12 [Installera SCS Grid Engine Module 1](#page-16-0)3 [Installera anpassade skript för avancerade användare](#page-17-0) 14 [Använda skript för att automatisera installationsuppgifter](#page-18-0) 15 [Använda skript för att återskapa en förlorad](#page-18-1) check.out-fil 15 [Använda skript för att automatiskt fylla på klientlistan i AllStart 1](#page-19-0)6 [Använda skript för att tvinga alla noder att starta i nätverk 1](#page-20-0)7 [Använda skript för att lägga till alla noder som värdar som hanteras av SCS](#page-21-0)  [\(Add All Nodes as SCS Managed Hosts\) 1](#page-21-0)8

[Information om Sun ONE Grid Engine](#page-22-0) 19

[Begränsningar för namn på värdar och klienter i AllStart 1](#page-22-1)9

[Inställningar för Grid Engine](#page-22-2) 19

[Konfigurering av Grid Engine 2](#page-23-0)0

[Viktigt!](#page-23-1) 20

[Var finns Kickstart Files för AllStart Clients](#page-23-2) 20

[Start i nätverk \(PXE\) är oförenligt med styrning av det lokala nätverket](#page-24-0)  [\(LAN\) 2](#page-24-0)1

[Webbläsare och insticksprogram som har stöd 2](#page-25-0)2

# Sun Fire V60x Compute Grid Versionsinformation för racksystem

Den här versionsinformationen är ett tillägg till upplysningarna i *installationshandboken för racksystemet Sun Fire V60x Compute Grid* (817-4465). Informationen är uppdelad i följande avsnitt:

- "Sammanfattning av dokumentationen för racksystemet Sun Fire V60x Compute [Grid" på sidan 2](#page-5-0)
- ["Återställning av programvara" på sidan 3](#page-6-0)
- ["Använda skript för att automatisera installationsuppgifter" på sidan 15](#page-18-0)
- ["Information om Sun ONE Grid Engine" på sidan 19](#page-22-0)
- ["Viktigt!" på sidan 20](#page-23-1)
- ["Webbläsare och insticksprogram som har stöd"](#page-25-0) på sidan 22

# <span id="page-5-0"></span>Sammanfattning av dokumentationen för racksystemet Sun Fire V60x Compute Grid

Förutom de dokument som har skapats för installationen av systemet Sun Fire V60x Compute Grid medföljer många andra dokument som kompletterar den informationen och innehåller detaljerad information om systemkomponenter efter installation. Avsnittet innehåller en sammanfattning av dokumentationen.

En fullständig förteckning över de dokument som levereras med systemet finns i "Tillhörande dokumentation" i förordet till *Installationshandboken för racksystemet Sun Fire V60x Compute Grid* (817-4465).

■ Dokumentation för racksystemet Sun Fire V60x Compute Grid: Använd dokumenten vid den första systeminstallationen, igångsättning och installation av programvara.

Dokumenten levereras i tryckt form tillsammans med ditt system.

- *Installationshandbok för racksystemet Sun Fire V60x Compute Grid* (817-4465)
- *Versionsinformation för racksystemet Sun Fire V60x Compute Grid* (817-4475)
- Dokumentation för Sun Rack 900: Dokumenten innehåller mer detaljerad information om systemracket. Bland annat beskrivs uppackning, installation och service av utbytbara delar.

Dokumentationen för Sun Rack levereras i tryckt form tillsammans med systemet.

■ Dokumentation för Sun Fire V60x: Dokumenten innehåller mer detaljerad information om de Sun Fire V60x-servrar som används som systemnoder. Bland annat ingår borttagning och installation från styrskenorna i racket samt detaljerad felsökning och service av utbytbara delar.

Dokumentationen till Sun Fire V60x levereras i form av en kombination av tryckta dokument och .pdf-dokument som finns på CD-skivan med dokumentation till servrarna Sun Fire V60x och Sun Fire V65x.

■ Dokumentationen för Sun Control Station och Sun ONE Grid Engine, Enterprise Edition:

Dokumenten innehåller detaljerad information om hur du installerar och använder programvaran efter en första installation. Bland annat ingår de avancerade inställningar som gör att du kan använda programvaran för att övervaka och köra systemet som en grid.

Dokumentationen för Sun Control Station och Sun ONE Grid Engine, Enterprise Edition medföljer som pdf-dokument som är integrerade i hjälpsystemet till programvaran Sun Control Station. De levereras även som pdf-filer på respektive CD-skiva.

■ Dokumentationen för maskinvarukomponenter från andra företag ingår också. De kan variera beroende på vilken leverantör som används.

Dokumentation som rör byte och användning av nätverksswitchar, terminalservrar och tangentbordet levereras i tryck form samt som .pdf-filer på medföljande CD-skivor.

# <span id="page-6-0"></span>Återställning av programvara

Sun Fire V60x Compute Grid levereras med operativsystemet Red Hat Enterprise Linux 2.1 och programvaran Cluster Grid Manager är redan installerad på Cluster Grid Manager-noden (CGM-noden). Det här avsnittet innehåller metoder för hur du återställer eller installerar om operativsystemet Red Hat Enterprise Linux 2.1 och programvaran Cluster Grid Manager på CGM-noden om du av någon anledning måste byta ut en CGM-nod eller installera om programvaran.

- ["Återställa Red Hat Enterprise Linux 2.1" på sidan 3](#page-6-1)
- ["Återställning av programvaran Cluster Grid Manager" på sidan 11](#page-14-0)

## <span id="page-6-1"></span>Återställa Red Hat Enterprise Linux 2.1

Med hjälp av den här metoden kan du installera om den Red Hat Enterprise Linux 2.1-distribution som redan var installerad på din CGM-nod. Avsnittet är uppdelat i två delar:

- ["Installera om operativsystemet" på sidan 3](#page-6-2)
- ["Konfigurera om operativsystemet" på sidan 9](#page-12-0)

### <span id="page-6-2"></span>Installera om operativsystemet

Med hjälp av den här metoden kan du installera om Linux-operativsystemet.

*De CD-skivor som krävs för den här uppgiften:* 

- CD-skivor för distribution med Red Hat Enterprise Linux 2.1
- CD-skivor med serverresurser för Sun Fire V60x och Sun Fire V65x (705-0601)
- **1. Sätt in CD 1 för Red Hat Enterprise Linux 2.1 i CGM-noden och vänta tills den första installationsbilden för Red Hat installation visas. Tryck sedan Retur.**
- **2. På skärmen med språk väljer du det som önskas och trycker sedan på Next.** Standardinställningen är engelska.

#### **3. I fönstret Keyboard Configuration (tangentbordskonfigurering) godkänner du standardinställningarna som visas nedan och klickar sedan på Next.**

Standardinställningarna är:

- Model: Generic 105-key international PC
- Layout: US English
- Dead keys: Enable dead keys
- **4. I fönstret Mouse Configuration väljer du Generic 3-button mouse (PS/2), och klickar sedan på Next.**

Standardinställningen är en generisk mus med tre knappar (PS/2).

- **5. I välkomstfönstret klickar du på Next.**
- **6. I fönstret Installation Type (installationstyp) väljer du Custom Installation Type, och klickar sedan på Next.**

Fönstret Disk Partitioning Setup (Installationsskärmen för diskpartitionering) visas.

- **7. Skapa fem RAID 1-partitioner enligt följande:**
	- **a. Välj Manually Partition With Disk Druid och klicka på Next.**

Fönstret Disk Setup (diskinstallation) visas.

<span id="page-7-0"></span>**b. Klicka på New för att börja skapa en ny partition.**

Dialogrutan New Partition (ny partition) visas.

- **c. I den dialogrutan väljer du hårddisk** sda **i listan med Allowable Drives (tillgängliga diskar) och skapar partitioner på den disken först.**
- **d. I dialogrutan New Partition (ny partition) markerar du Software RAID från rullmenyn Filesystem Type (filsystemstyp).**
- **e. I dialogrutan New Partition definierar du en av de fem Software RAIDpartitionerna som finns på listan i** [TABELL 1](#page-8-0)**.**

**Obs!** Välj /boot-partitionen som din primära partition genom att kryssa i rutan "Force to be primary partition."

**Obs!** Du kan inte skriva in en partitions monteringspunkt innan du har skapat RAID 1-enheten i ett senare steg.

| Monteringspunkt | <b>Filsystemtyp</b> | <b>RAID-nivå</b>  | <b>Partitionsstorlek</b><br>(Mb) |
|-----------------|---------------------|-------------------|----------------------------------|
|                 | $ext{3}$            | RAID <sub>1</sub> | 10000                            |
| swap            | swap                | RAID <sub>1</sub> | 2000                             |
| /boot           | $ext{3}$            | RAID <sub>1</sub> | 64                               |
| /var            | $ext{3}$            | RAID <sub>1</sub> | 2000                             |
| $/$ scs         | $ext{3}$            | RAID <sub>1</sub> | 20000                            |

<span id="page-8-0"></span>**TABELL 1** RAID 1 partitionsinställningar för systemåterställning

#### <span id="page-8-1"></span>**f. När du har definierat partitionen klickar du på OK.**

Du kommer sedan tillbaka till fönstret Disk Setup där din nya partition finns med.

- **g. Upprepa [Steg b](#page-7-0) till och med [Steg f](#page-8-1) tills du har skapat alla fem partitioner i**  [TABELL 1](#page-8-0) **på hårddisk** sda**. Fortsätt sedan med [Steg i](#page-8-2).**
- **h. Skapa samma fem partitioner på hårddisk** sdb **så att den speglar hårddisk** sda**.** Upprepa [Steg b](#page-7-0) till och med [Steg f](#page-8-1) tills du har definierat de fem partitionerna i [TABELL 1](#page-8-0) på hårddisk sdb. Fortsätt sedan med steg [Steg i.](#page-8-2)

Du kommer sedan tillbaka till fönstret Disk Setup där de 10 partitioner som du har skapat finns (5 partitioner på hårddisk sda och 5 partitioner på hårddisk sdb).

<span id="page-8-2"></span>**i. I fönstret Disk Setup klickar du på Make RAID.**

Både hårddiskarna formateras med de Software RAID-partitioner som du har definierat.

**j. I fönstret Disk Setup väljer du en av de partitioner du har skapat och klickar på Edit.**

En dialogruta med den valda partitionens standardinställningar visas.

- <span id="page-8-3"></span>**k. I dialogrutan redigerar du inställningarna för den valda partitionen enligt följande och klickar sedan på OK:**
	- Definiera partitionens monteringspunkt. Kontrollera [TABELL 1](#page-8-0) och se till att monteringspunkten motsvarar den partitionsstorlek som du definierade tidigare.

**Obs!** Det finns ingen monteringspunkt för swap-partitionen.

- Välj RAID 1 som RAID-nivå.
- Markera rutan Format Partition.
- **l. Upprepa [Steg k](#page-8-3) tills du har definierat monteringspunkten och RAID-nivån för alla 10 partitioner.**

**8. När du har definierat alla partitionsinställningar stänger du fönstret Disk Druid Disk Setup genom att klicka på Exit.** 

Fönstret Bootloader Configuration visas.

- **9. I fönstret Bootloader Configuration väljer du LILO och klickar sedan på Next.**
- **10. I fönstret Firewall Configuration väljer du No Firewall och klickar sedan på Next.**
- **11. I fönstret Additional Language Support Selection klickar du på Next.**
- **12. I fönstret Time Zone Selection markerar du den korrekta tidzonen och klickar på Next.**
- **13. I fönstret Account Configuration skriver du in root-lösenordet och klickar sedan på Next.**
- **14. I fönstret Authentification Configuration klickar du på Next.**
- **15. I fönstret Package Group Selection markerar du följande gruppalternativ och klickar sedan på Next:**
	- Printing Support
	- X Window System
	- GNOME
	- Network Support
	- Messaging and Web Tools
	- NFS File Server
	- SOL Database Server
	- Web Server
	- Network Managed Workstation
	- Emacs
	- Software Development
	- Kernel Development
	- Everything

Fönstret Video Card Configuration visas.

#### **16. I fönstret Graphical Interface (X) Configuration markerar du följande och klickar sedan på Next.**

- ATI Mach64
- Video Card RAM: 16 Mb

#### **17. När meddelandet About to Install visas klickar du på Next.**

Det tar några minuter för paketen att installeras och partitionerna att formateras.

**18. När du uppmanas att mata in nästa CD-skiva ur Linux-distributionen tar du bort den befintliga CD-skivan och sätter in nästa.**

När installationen är slutförd visas fönstret Boot Disk Creation.

**19. I fönstret Boot Disk Creation markerar du Skip Boot Disk Creation och klickar sedan på Next.**

#### **20. I fönstret Monitor Configuration godkänner du standardinställningarna och klickar sedan på Next.**

Om du använder en annan skärm än den som finns i KVM-enheten väljer du motsvarande skärmtyp istället för att godkänna standardvalet.

- **21. I fönstret Custom Graphics Configuration markerar du följande och klickar sedan på Next.**
	- Color depth: High-color 16-bit
	- Screen resolution: 1024x768
	- Desktop environment: Gnome
	- Login type: Graphical
- **22. I fönstret där det står "Congratulations, Your installation is now complete," klickar du på Exit.**

Noden startar automatiskt om.

- **23. När systemet visar fönstret Red Hat login loggar du in som root-användare.**
- **24. Installera de E1000-nätverksdrivrutiner som krävs och konfigurera Ethernetenheten enligt följande:**
	- **a. Sätt in CD-skivan med serverresurser för Sun Fire V60x och Sun Fire V65x (medföljer ditt system) i CGM-noden och montera CD-skivan genom att skriva in följande kommando.**

```
# mount /dev/cdrom /mnt/cdrom
```
**b. Kopiera de nödvändiga nätverksdrivrutinerna från CD-skivan och installera den i CGM-noden genom att skriva in följande kommandon:**

```
# cd /mnt/cdrom/drivers/src
# cp e1000-4.4.19.tar.gz /root
# cd /root
# tar -zxf e1000-4.4.19.tar
# cd e1000-4.4.19/src
# make install
# insmod e1000
```
- **c. Ta ut CD-skivan efter att ha skrivit in följande kommando:**
	- # **umount /dev/cdrom**
- **d. Starta om systemet genom att skriva in följande kommando:**
	- # **reboot**
- **e. När systemet visar fönstret Red Hat login loggar du in som root-användare.**
- **f. Kontroller att nätverksdrivrutinerna** e1000 **installerats genom att skriva in följande kommandon och titta efter posten** e1000 **i filen** /etc/modules.conf**.**
	- # **cd /etc**
	- # **more /etc/modules.conf**
- **g. I menyraden på Gnomes skrivbord väljer du Program > System > Internet Configuration Wizard.**
- **h. I dialogrutan Add New Device Type markerar du din Ethernet-anslutning och konfigurerar Ethernet-enheten med hjälp av guiden samt aktiverar den.**

Fråga din systemadministratör om vilka inställningar som är kompatibla med ditt nätverk. CGM-noden levereras som standard med IP-adressen 192.168.160.5.

- **i. Starta om nätverkstjänsten genom att skriva in följande kommando:**
	- # **service network restart**
- **j. Kontrollera att systemet känner av Ethernet-enheten genom att skriva in följande kommando.**
	- # **ifconfig -a**
- **25. Hämta och installera den Adaptec SCSI-drivrutin som krävs på följande sätt:**
	- **a. Använd en webbläsare på CGM-noden och gå till sidan för Sun Fire V60x:**

http://www.sun.com/servers/entry/v60x/downloads.html

- **b. Navigera till länkarna där du kan hämta programvara för Red Hat Enterprise Linux 2.1.**
- **c. Hämta följande tar-fil till en** /tmp**-katalog på CGM-noden:**

Adaptec SCSI Driver RPMs 1.3.10 for Red Hat Enterprise Linux 2.1 (as-aic79xx.tar.gz)

**d. Packa upp innehållet i tar-filen till katalogen** /tmp **genom att skriva in följande kommandon:**

```
# cd /tmp
# tar -zxf /tmp/as-aic79xx.tar.gz
```
<span id="page-11-0"></span>**e. Ta reda på vilken kernel-version ditt system använder genom att skriva in följande kommandon:**

# **uname -a | awk '{print \$3}'**

Ditt systems kernel-version visas ungefär så här:

2.4.9-e.12smp

<span id="page-12-1"></span>**f. Leta reda på rätt drivrutiner för din kernel-version i mappen** as-aic79xx **genom att skriva in följande kommandon:**

```
# cd as-aic79xx/
# ls *kernel-version*
```
Här är *kernel-version* är den kernel-version som du angav i [Steg e.](#page-11-0) Utifrån det föregående exemplet skulle kommandot och svaret se ut så här:

```
# ls *e.12*
aic79xx-1.3.10_2.4.9_e.12-rh21as_1.i686.rpm
aic79xx-1.3.10_2.4.9_e.12-rh21as_1.src.rpm
aic79xx-enterprise-1.3.10_2.4.9_e.12-rh21as_1.i686.rpm
aic79xx-smp-1.3.10_2.4.9_e.12-rh21as_1.i686.rpm
```
- **g. Installera de SCSI-drivrutiner som krävs genom att skriva in följande kommandon:**
	- # **rpm -ivh** *driver-version*

Här är *driver-version* är den drivrutin som du angav i [Steg f](#page-12-1). Utifrån det föregående exemplet skulle kommandona se ut så här:

```
# rpm -ivh aic79xx-1.3.10_2.4.9_e.12-rh21as_1.i686.rpm
# rpm -ivh aic79xx-smp-1.3.10_2.4.9_e.12-rh21as_1.i686.rpm
```
**Obs!** De två SCSI-drivrutiner som krävs är smp/i686 och standarddrivrutinen i686 (non-enterprise), i enlighet med föregående exempel.

<span id="page-12-0"></span>**26. Fortsätt med ["Konfigurera om operativsystemet" på sidan 9](#page-12-0).**

#### Konfigurera om operativsystemet

Med den här metoden kan du konfigurera om Linux-operativsystemet när du har installerat om det.

- **1. Aktivera seriell omdirigering på CGM-noden enligt följande:**
	- **a. Ändra CGM-nodens fil** /etc/lilo.conf **så att följande rad läggs till efter raderna som lyder** read-only**:**

append="console=tty0 console=ttyS1,9600"

Den här ändringen aktiverar seriell omkoppling av utdata från boot loadern LILO och gör det tidigt i processen.

**b. Ändra CGM-nodens fil** /etc/inittab **så att följande rad läggs till efter raden**  6:2345:respawn:/sbin/mingetty tty6**:**

```
7:2345:respawn:/sbin/mingetty ttyS1
```
- **c. Ändra CGM-nodens fil** /etc/securetty **så att följande rad läggs till sist i filen:** ttyS1
- **d. Starta om servern så att inställningarna för den seriella omdirigeringen aktiveras.**
- **2. Konfigurera X windows-miljön på CGM-noden på följande sätt:**
	- **a. I Linux-kommandoraden loggar du in som root-användare.**
	- **b. Starta konfigurationsfunktionen Red Hat Linux genom att skriva in följande kommando:**
		- # **setup**
	- **c. Markera** X Configuration **i menyn med installationsalternativ.**
	- **d. Godkänn alla standardkonfigurationsalternativ för X,** *med undantag* **för följande ändringar som du måste utföra:**
		- Video card memory =  $8MB$
		- Color resolution = 24-bit,  $1024x768$

När du har gjort de här ändringarna kan du starta X windows-miljön genom att skriva in kommandot **startx** i en kommandorad i Linux.

**Obs!** Du kan kanske inte ändra storlek på X windows på grund av ett programfel i Red Hat. Du kan undvika problemet genom att göra så här:

i) Klicka på MainMenu på verktygsfältet i skärmens nederkant.

ii) Välj Programs > Setting > Sawfish Window Manager > Moving and Resizing iii) Avmarkera rutan som heter "Show current dimensions of window while resizing."

iv) Klicka på Apply.

v) Klicka på OK.

**3. Fortsätt med ["Återställning av programvaran Cluster Grid Manager" på sidan 11](#page-14-0).**

# <span id="page-14-0"></span>Återställning av programvaran Cluster Grid Manager

Med den här metoden kan du installera om programvaran Cluster Grid Manager software som redan var installerad på CGM-noden. Avsnittet är uppdelat i följande metoder. De ska utföras i den ordning de visas i listan nedan:

- ["Installera om programvaran Sun Control Station 2.0" på sidan 11](#page-14-1)
- "Konfigurera om versionen av insticksprogrammet för Java för Mozilla" på [sidan 12](#page-15-0)
- ["Installera SCS Grid Engine Module" på sidan 13](#page-16-0)
- ["Installera anpassade skript för avancerade användare" på sidan 14](#page-17-0)

#### *CD-skiva som krävs för de här metoderna*

■ CD-skivan Cluster Grid Manager Software Recovery CD (798-4973)

**Obs!** Innan du gör detta måste du installera operativsystemet enligt beskrivningen i ["Återställa Red Hat Enterprise Linux 2.1" på sidan 3](#page-6-1).

### <span id="page-14-1"></span>Installera om programvaran Sun Control Station 2.0

Med den här metoden kan du installera om programvaran Sun Control Station (SCS).

**1. Sätt in CD-skivan Cluster Grid Manager Software Recovery i din CGM-nod.**

Om CD-skivan inte monteras automatiskt skriver du in följande kommandon:

- # **mount /dev/cdrom /mnt/cdrom**
- # **cd /mnt/cdrom**
- **2. Kopiera SCS-tar-filen från CD-skivan till katalogen** /scs **på din CGM-nod genom att skriva in följande kommando:**

```
# cp scs-2.0-release.tgz /scs
```
Filens storlek är cirka 370 Mb, vilket gör att den kan ta några minuter att kopiera.

**3. När kopieringen har slutförts skriver du in följande kommandon för att installera den nya SCS-programvaran:**

```
# cd /scs
# tar -zxvf scs-2.0-release.tgz
# cd scs-2.0/install
# ./install -factoryinstall
```
Installationen kan ta flera minuter.

- **4. När filerna har installerats startar du om CGM-noden så att SCS-databasen initialiseras.**
	- # **reboot**
- **5. Fortsätt med ["Konfigurera om versionen av insticksprogrammet för](#page-15-0)  Java [för Mozilla" på sidan 12](#page-15-0).**

### <span id="page-15-0"></span>Konfigurera om versionen av insticksprogrammet för Java för Mozilla

Insticksprogrammet för Java™ för webbläsaren Mozilla™ som följer med Linuxprogramvaran Red Hat är inte kompatibel och måste ersättas med det insticksprogram för Java som medföljer SCS-programvaran. Så här konfigurerar du om versionen av insticksprogrammet för Java.

**1. Konfigurera versionen av insticksprogrammet för Java genom att skriva in följande kommandon:**

```
# cd /usr/lib/mozilla/plugins
# rm libjavaplugin_oji.so
# ln -s \ 
/usr/java/j2sdk1.4.1_02/jre/plugin/i386/ns610/libjavaplugin_oji.
so
```
- **2. Kontrollera att den nya versionen av insticksprogrammet för Java har konfigurerats på följande sätt:**
	- **a. Stäng alla Mozilla-program.**
	- **b. Starta en Mozilla-webbläsare.**
	- **c. Högst upp i Mozilla-fönstret klickar du på Help > About Plug-ins.**
	- **d. Kontrollera att följande version av insticksprogrammet för Java finns med i listan:**

Java™ Plug-in1.4.1\_02-b06

**3. Fortsätt med ["Installera SCS Grid Engine Module" på sidan 13.](#page-16-0)**

### <span id="page-16-0"></span>Installera SCS Grid Engine Module

När du har installerat SCS-programvaran måste du installera Grid Engine-modulen separat.

**1. Starta en webbläsare och skriv in följande URL.**

http://*n.n.n.n*

Här är *n n n n* är den IP-adress som du har tilldelat CGM-noden.

**2. Läs licensavtalet för Sun Control Station som visas och godkänn avtalet om du godkänner villkoren.** 

Välkomstsidan för Sun Control Station visas.

**3. Gå till inloggningssidan för Sun Control Station för din CGM-nod genom att skriva in URL:en i det format som visas på välkomstsidan:**

https://*n.n.n.n*:8443/sdui

Här är *n.n.n.n* är den IP-adress som du har tilldelat CGM-noden.

**Obs!** URL:en använder formatet https.

**4. På inloggningssidan för Sun Control Station loggar du in som SCS-administratör med standarduppgifterna nedan och klickar sedan på Login.**

User Name: **admin** Password: **admin**

**5. På huvudsidan för Cluster Grid Manager klickar du på Administration > Modules till vänster.**

Fönstret Control Modules visas.

**6. I fönstret Control Modules klickar du på Add Module.**

Fönstret Add Module visas.

**7. Välj File under Select Location och bläddra till modulfilen för Grid Engine på CD-skivan Cluster Grid Manager Software Recovery:**

/mnt/cdrom/gridModule-1.0-14.mapp

**8. Klicka på Install Now.**

Godkänn eventuella säkerhetsintyg eller varningar som visas.

**Obs!** Du kanske måste logga in på SCS igen när du har installerat Grid Enginemodulen för att kunna se urvalet av Grid Engine-moduler i menyn.

**9. Fortsätt med ["Installera anpassade skript för avancerade användare" på sidan 14.](#page-17-0)**

<span id="page-17-0"></span>Installera anpassade skript för avancerade användare

Det finns flera användbara skript på CD-skivan Cluster Grid Manager Software Recovery. Så här installerar du skripten på din CGM-nod.

**1. Skapa en mapp som heter** /usr/mgmt/diag **på din CGM-nod genom att skriva in följande kommando:**

```
# mkdir /usr/mgmt/diag
```
**2. Kopiera och packa upp tar-filerna från CD-skivan Cluster Grid Manager Software Recovery till din CGM-nod genom att skriva in följande kommandon:**

```
# cp /mnt/cdrom/customerdiag1.2.tar /usr/mgmt/diag
# cd /usr/mgmt/diag
# tar -xvf customerdiag1.2.tar
```
**3. Ta ur CD-skivan Cluster Grid Manager Software Recovery från din CGM-nod efter det att du har skrivit in följande kommando:**

```
# umount /dev/cdrom
```
**Obs!** När du har installerat anpassade skript kan du använda dem för att automatisera flera av de redundanta aktiviteterna vid installation av programvara i SCS AllStart. I följande avsnitt beskrivs hur du använder skripten, men kom ihåg att de är frivilliga och endast avsedda för avancerade användare.

# <span id="page-18-0"></span>Använda skript för att automatisera installationsuppgifter

Det här avsnittet innehåller metoder som beskriver hur de använder de skript som finns på CD-skivan Cluster Grid Manager Software Recovery. Du kan använda de här skripten för att automatisera vissa av de redundanta uppgifterna som krävs när du använder SCS AllStart-modulen för att installera programvara på datornoden.

Du bör gå igenom de grundläggande metoderna för AllStart-modulen i *Installationshandboken för racksystemet Sun Fire V60x Compute Grid* (817-4465) innan du använder de här metoderna.

**Obs!** Först ska du installera skripten enligt beskrivningen i ["Installera anpassade](#page-17-0)  [skript för avancerade användare" på sidan 14.](#page-17-0)

## <span id="page-18-1"></span>Använda skript för att återskapa en förlorad check.out-fil

När ditt system skapas, skapas en fil som heter check.out på CGM-noden. I den finns en lista med MAC-adresserna för alla noder i ditt system. Om den här filen av någon anledning går förlorad kan du använda ett av de anpassade skripten och återskapa filen check.out i enlighet med den metod som beskrivs här.

#### **1. Kör kommandot genom att skriva in följande kommandon:**

#### # **cd /usr/mgmt/diag**

# **./config -c** *n.n.n.n* **check** *TS-port-numbers*

Här är n.n.n.n IP-adressen i systemets terminalserver och *TS-port-numbers* är ett intervall eller en lista med terminalserverportar till vilka datornoder är anslutna. Till exempel innebär 1-32 intervallet för ett fullständigt konfigurerat 32-nodssystem. Om ditt system inte är fullständigt konfigurerat kan värdet för *TS-port-numbers* vara 1,2,4,6-16.

#### **2. Återställ varje datornod genom att trycka på återställningsknappen på varje nod.**

När noderna återställs avger de utdata i form av MAC-adresser till en fil som heter /usr/mgmt/diag/customer\_check.out.

## <span id="page-19-0"></span>Använda skript för att automatiskt fylla på klientlistan i AllStart

Gör följande om du vill använda MAC-adresserna från filen customer\_check.out för att automatiskt fylla på klientlistan i AllStart.

**Obs!** Använd den här metoden efter det att du har skapat din distribution (Distribution), ditt programpaket (Payload) och din profil (Profile) med hjälp av AllStart i enlighet med instruktionerna i installationshandboken för racksystemet Sun Fire V60x Compute Grid (817-4465).

#### **1. Kör kommandot genom att skriva in följande kommandon:**

- # **cd /usr/mgmt/diag**
- # **./as\_mac.pl -i** *NODE\_BASE\_IP* **-f customer\_check.out**

Här är *NODE\_BASE\_IP* grunden eller den IP-adress som ditt nodintervall utgår ifrån. Efter den här lägsta IP-adressen läggs alla noders IP-adresser till.

Skriptet använder MAC-adresserna i filen customer\_check.out för att fylla på klientlistan i AllStart. Allstart lägger till klienter, och börjar med *NODE\_BASE\_IP*, för varje MAC-adress i filen customer\_check.out upp till men inte inklusive CGM-noden.

**2. Kontrollera att klienterna har lagts till genom att titta i listan med klienter i AllStart (AllStart Clients list). Klicka på AllStart > Clients i huvudfönstret för Cluster Grid Manager.**

Alla nya klienter ska vara med på listan, även om de inte har något programpaket eller någon profil knutna till sig ännu.

- **3. Ändra de klienter du just har skapat så att de sammankopplas med den AllStartinstallation som du skapar på följande sätt:**
	- **a. I fönstret AllStart Clients klickar du på Select All.**
	- **b. Klicka på Modify.**
	- **c. Ändra klienternas inställningar enligt beskrivningen i installationshandboken för racksystemet Sun Fire V60x Compute Grid.**

När du är klar med inställningarna återgår du till fönstret AllStart Clients.

**Obs!** Se till att du anpassar klienternas inställningar så att de sammankopplas med inställningarna för den distribution, det programpaket och de profiler som du redan har skapat för den här AllStart-installationen.

**d. I fönstret AllStart Clients klickar du på Select All.**

#### **e. Klicka på Enable.**

Alla klientposter aktiveras och blir synliga i systemet. Aktiverade klienter visas med tecknet Y under rubriken Enabled i fönstret AllStart Clients.

- **4. Ändra DHCP-konfigurationerna för klienterna på följande sätt:**
	- **a. I huvudfönstret för Cluster Grid Manager klickar du på AllStart > Service.**

Fönstret AllStart Current Service Settings visas.

**b. Klicka på Modify.**

Fönstret Modify Service Settings visas.

- **c. Kontrollera att rutan DHCP Enabled är markerad.**
- **d. Klicka på Modify DHCP Info.**
- **e. Markera DHCP-delnätet och klicka på Edit.**
- **f. Skriv in IP-adresserna till routern och DNS-servern för dina servrar. Lägg inte till någonting i fälten Network/netmask eller IP Range.**

## <span id="page-20-0"></span>Använda skript för att tvinga alla noder att starta i nätverk

Så här kan du tvinga alla noder att starta i nätverk, något som behövs när du installerar programvara på datornoder.

**1. Kör kommandot genom att skriva in följande kommandon:**

```
# cd /usr/mgmt/diag
# ./config -c n.n.n.n pxe TS-port-numbers
```
**Obs!** Se till att ingen av de portar som anges i nodintervallert *TS-port-numbers* används när du använder kommandot för att köra det här skriptet. Skriptet måste ha tillgång till varje nods serieport för att kunna kontrollera noderna.

Här är *n.n.n.n* IP-adressen i systemets terminalserver och *TS-port-numbers* är ett intervall eller en lista med terminalserverportar till vilka datornoder är anslutna. Till exempel innebär 1-32 intervallet för ett fullständigt konfigurerat 32-nodssystem. Om ditt system inte är fullständigt konfigurerat kan värdet för *TS-port-numbers* vara 1,2,4,6-16.

**2. Återställ eller slå på strömmen för noderna genom att tryck på knapparna Reset (Återställ) eller Power (På/av) på varje nod.**

Skripten gör så att varje nod startas i nätverket och tar programvaruinstallationen från CGM-noden.

## <span id="page-21-0"></span>Använda skript för att lägga till alla noder som värdar som hanteras av SCS (Add All Nodes as SCS Managed Hosts)

Innan du kan installera programvaran Sun ONE Grid Engine, Enterprise Edition på systemets datornoder så att de kan hanteras som ett grid måste du först lägga till noderna som värdar som hanteras av Sun Control Station. Använd den här metoden när du vill lägga till alla noder som värdar som hanteras av SCS med hjälp av ett skript.

- **1. Skapa en fil som heter nodelist genom att skriva in följande kommando. Filen innehåller listan med Allstart clients som kommer att läggas till som värdar som hanteras av SCS:**
	- # **cd /usr/mgmt/diag** # **./createNodeList.pl > nodelist**
- **2. Kör det skript som lägger till klienterna som värdar som hanteras av SCS och installerar CA-klientdemoner på dem genom att skriva in följande kommando:**

**Obs!** Kör inte det här skriptet i bakgrunden. Övervaka hur aktiviteten fortskrider genom att titta på fönstret SCS Administration > Hosts. Uppdatera fönstret till alla värdar som har lagts till visas i listan.

# **./devMgrParallel.pl add file nodelist**

# <span id="page-22-0"></span>Information om Sun ONE Grid Engine

I det här avsnittet finns information om programvaran Sun ONE Grid Engine, Enterprise Edition (S1GEEE) v 5.3p4 som är installerad på systemets CGM-nod.

## <span id="page-22-1"></span>Begränsningar för namn på värdar och klienter i AllStart

När du skapar klientnoder med SCS AllStart-modulen och du vill att programvarupaket ska installeras på dem måste du skriva in nätverksgränssnittsinformation för de klienterna. I fönstret AllStart Clients > Enter Network Interface Information måste du skriva in värdnamnet för den klientnod som du skapar. (Se *Installationshandboken för racksystemet Sun Fire V60x Compute Grid* för en fullständig beskrivning.)

När du skriver in ett värdnamn *kan du inte* använda det fullständiga värdnamnsformatet, där domännamnet ingår. Du ska istället använda ett kort namnformat. Till exempel:

Använd det här värdnamnsformatet: host1

Använd inte det här värdnamnsformatet: host1.mydomain.com

Om du använder det fullständiga värdnamnsformatet kan programvaran S1GEEE inte lösa upp värdnamnet som den ska och värden (klientnoden) kan inte ansluta till griden eller fungera som gridens huvudvärd.

## <span id="page-22-2"></span>Inställningar för Grid Engine

När Grid Engine installeras används följande inställningar automatiskt:

- SGE admin user name (användarnamn): sgeadmin
- SGE admin user ID (användar-ID): 268
- SGE commd TCP port (TCP-port): 536
- SGE root directory (root-katalog): /gridware/sge
- SGE cell name (cellnamn): default
- NFS sharing (NFS-delning): den tilldelade huvudvärden delar ut katalogen /gridware/sge/default/common via NFS till alla andra värdar. Alla andra filer och kataloger, till exempel binära filer och mellanlagringskataloger, installeras lokalt på alla grid-värdar.

## <span id="page-23-0"></span>Konfigurering av Grid Engine

När du konfigurerar en datorvärd skapas en standardkö för den. Köinställningarna är de samma som för en vanlig (fristående) S1GEEE-installation, med undantag för följande:

I Sun Fire V60x Compute Grid-miljön är parametern rerunnable satt till "y". Detta betyder med andra ord att jobb som körs i kön kan startas om på andra datorvärdar i systemet under vissa förutsättningar, till exempel när en datorvärd tas bort från griden.

När du har installerat Grid Engine kan du ändra konfigurationsparametrarna för de köer som har installerats automatiskt, eller ta bort köerna helt och hållet.

Mer information om inställningar för Grid Engine finns i *Sun ONE Grid Engine, Enterprise Edition 5.3 Administration and User's Guide*. Du finner dokumentet i hjälpavsnittet för SCS-programvaran eller på följande adress:

```
http://www.sun.com/products-n-
solutions/hardware/docs/Software/S1GEEE/index.html
```
# <span id="page-23-1"></span>Viktigt!

Det här avsnittet innehåller information om kända problem och frågor rörande systemet och hur det fungerar.

## <span id="page-23-2"></span>Var finns Kickstart Files för AllStart Clients

Du kan kontrollera att alla dina AllStart-klienter har konfigurerats på rätt sätt genom att kontrollera om de finns med i listan i katalogen /scs/allstart/ksconfig/ på CGM-noden.

Varje datornod som har konfigurerats som en AllStart-klient kan identifieras med hjälp av dess MAC-adress, som visas i följande Kickstartfilformat:

/scs/allstart/ksconfig/ks.*MAC-address*.cfg

## <span id="page-24-0"></span>Start i nätverk (PXE) är oförenligt med styrning av det lokala nätverket (LAN)

När du använder modulen Sun Control Station AllStart för att installera programvara från CGM-noden till datornoderna, tvingar du måldatornoden att starta i nätverket (PXE) och tar programvaran från CGM-noden.

PXE-startprocessen innebär nätverksöverföringar i UDP. Om DHCP/PXE-servern försöker att dela ut en IP-adress som redan har tilldelats en annan nod i det lokala nätverket, och som styrs av det lokala nätverket, kan PXE-startprocessen misslyckas. Observera att trots att bootloader kan verka ha lyckats, kan den nod som styrs av nätverket ändå ha skadat överföringen.

Om det här problemet uppstår finns det flera möjliga lösningar:

- Avaktivera programvaran som styr det lokala nätverket innan du utför PXE-starten.
- Tilldela olika IP-adresser till de noder som styrs av nätverket och som är oförenliga med DHCP/PXE-serverns tilldelningar.
- Använd inte klientnodens Ethernet-gränssnitt som styrs av nätverket, använda andra Ethernet-gränssnitt. Observera att det här kräver att du konfigurerar om alla Kickstart-information för att kunna använda det nya gränssnittet.

# <span id="page-25-0"></span>Webbläsare och insticksprogram som har stöd

Om du vill visa Sun Control Station 2.0-programvara kan du använda följande webbläsare och insticksprogram. De har testats och har för närvarande stöd i de angivna operativsystemsplattformarna.

- Linux-programvara (testat på Red Hat Linux 7.3 och Red Hat Enterprise Linux 2.1):
	- Webbläsare: Mozilla 1.2.1
	- Insticksprogram för Java<sup>™</sup>: Insticksprogrammet Java 1.4.1
- Operativsystemen Solaris 8 och Solaris 9:
	- Webbläsare: Netscape 7.0
	- Insticksprogram för Java: Insticksprogrammet Java 1.4.1
- Windows NT 4.0:
	- Webbläsare: Internet Explorer 6
	- Insticksprogram för Java: Insticksprogrammet Java 1.4.1